#### Inschrijven voor een ouderavond via Magister web

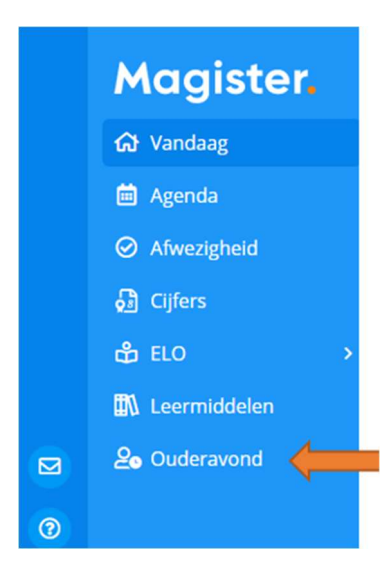

Ga naar https://vszh.magister.net en log in met uw Magisterinloggegevens. Klik op het Ouderavond menu-item om naar de inschrijving te gaan. Let op, de Ouderavond menu-item is alleen zichtbaar wanneer u als ouder1 bent opgenomen in Magister.

Klik op 'Inschrijven' om de inschrijving te starten.

## **Ouderavond overzicht.**

Afzeggen Inschrijven

Annule

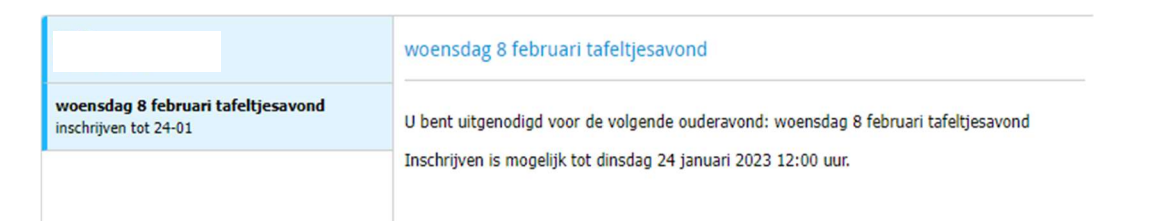

## Inschrijven in 3 stappen:

Stap 1: Selecteer de vakdocent(en) die u wilt spreken.

 $\bigcirc$  > Inschrijving ouderavond

### Inschrijving ouderavond 1/3.

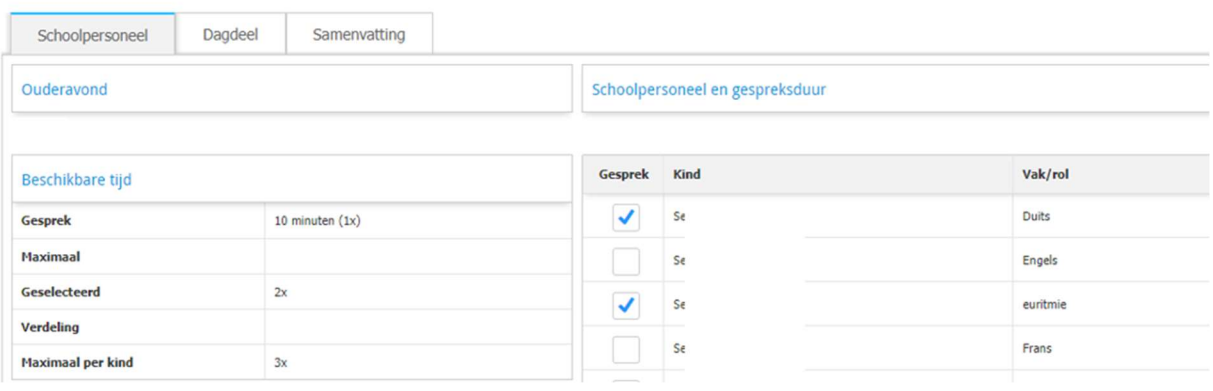

Stap 2: Er is één dagdeel beschikbaar, u kunt geen voorkeur opgeven.

 $\bigoplus$  > Inschrijving ouderavond

# Inschrijving ouderavond 2/3.

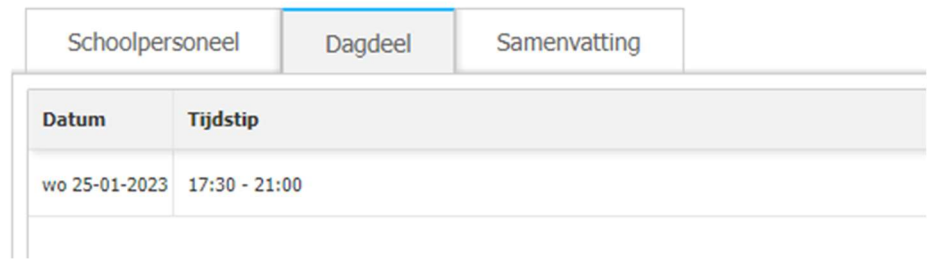

## Stap 3:

Controleer de inschrijfgegevens en klik op 'inschrijven'.

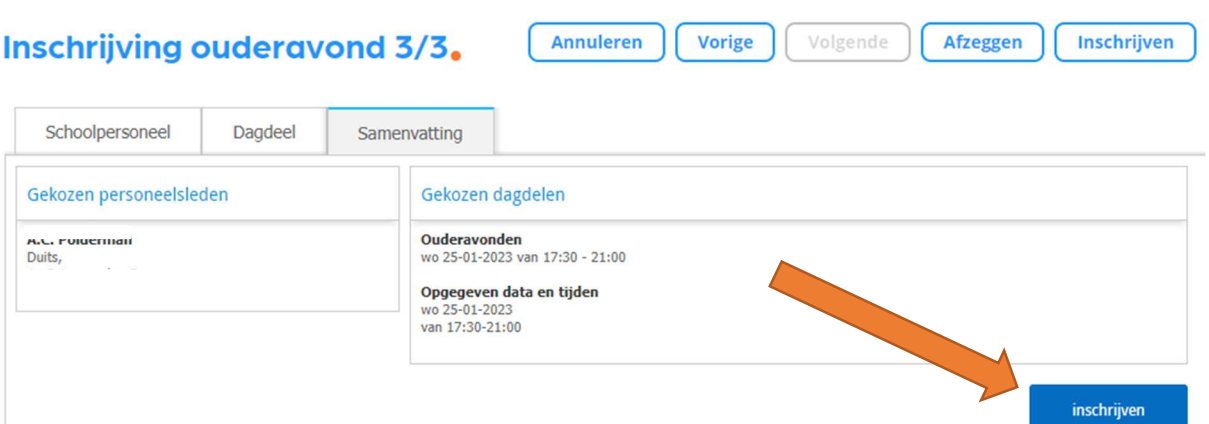

De inschrijving is nu gedaan, u krijgt een samenvatting te zien. U kunt de inschrijving niet meer afzeggen of wijzigen wanneer de inschrijfdatum en tijd is verstreken.

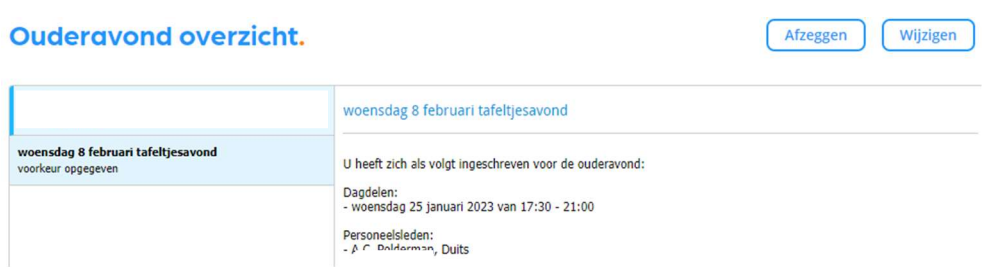

Zodra de geroosterde gesprekken na sluitingsdatum van de inschrijving zijn gepubliceerd, vindt u de afspraken in de Magister web bij 'Ouderavond'.